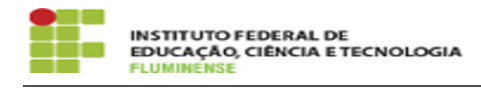

# [Tutorial] Utilização 18/05/2024 15:44:52

## **Imprimir artigo da FAQ**

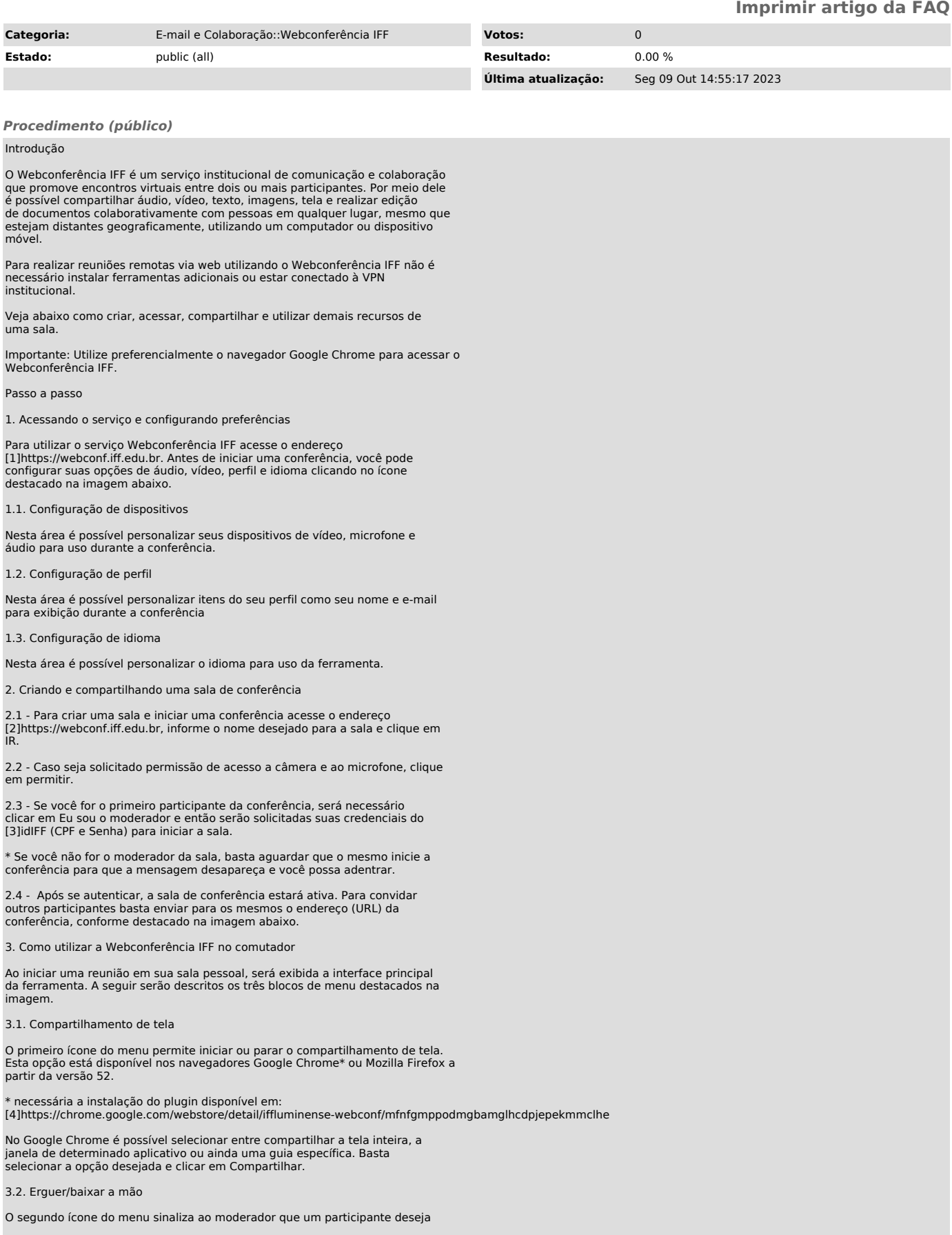

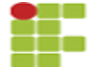

falar, caso a opção Todos me seguem do moderador esteja ativa.

### 3.3. Erguer/baixar a mão

O terceiro ícone permite acessar o recurso de bate-papo. Se o participante tiver definido seu nome no perfil anteriormente, irá acessar este recurso diretamente, caso contrário será necessário informar um nome para poder acessar iniciar o uso.

3.4. Recursos de áudio e vídeo

Neste menu é possível ativar/silenciar o microfone, sair da sala de conferência e ativar/silenciar a câmera. Para uma melhor experiência, os recursos estão limitados para que apenas a última pessoa a falar tenha seu vídeo liberado.

3.5. Visualização em blocos

Neste ícone é possível alternar o modo de ver a disposição dos vídeos dos participantes na sala.

### 3.6. Compartilhar link e adicionar senha à sala

Neste ícone é possível ver informações sobre a sala como seu link de compartilhamento, bem como adicionar uma senha para acesso privado à sala. Caso tenha sido informada uma senha para tornar a sala privada, os participantes deverão digitá-la ao clicar no link compartilhado para acessar a conferência.

#### 3.7. Mais ações

Neste ícone é possível alterar diversas configurações da conferência, sendo elas:

 Alterar seu nome e e-mail de perfil Configurar a qualidade do vídeo do participante, indo da qualidade HD (alta definição) até a baixa definilção (SD) ou, simplesmente, desativar o vídeo e participar da conferência somente com áudio. Ver a conferência em tela cheia. Compartilhar com os demais participantes um vídeo do youtube. Abrir um documento compartilhado,<br>possibilitando que todos os participantes editem-no colaborativamente.<br>Configurar suas opções de áudio e vídeo, perfil e idioma. Exibe estatísticas<br>sobre durante a conferência.

4. Como utilizar a Webconferência IFF no celular

4.1 - Acesse sua loja de aplicativos no celular, busque e instale o aplicativo Jitsi Meet

4.2 - Ao iniciar o aplicativo, esta será sua tela principal. Você deve clicar no menu destacado na primeira imagem e depois em Settings para configurar suas informações de perfil e informar o endereço do servidor de Webconferência do IFF ([5]https://webconf.iff.edu.br/), conforme destacado na última imagem.

4.3 - Após realizadas as configurações é possível iniciar uma conferência. Comece escolhendo se você deseja participar utilizando sua câmera (Vídeo) ou somente microfone (Voice).

Após isso, dê um nome para sua conferência (ex. reuniao1) e clique em Create/Join.

Não se esqueça de conceder as permissões solicitadas pelo aplicativo, clicando em Permitir.

4.4 - Se você for o primeiro participante da conferência, será necessário clicar em OK e então serão solicitadas suas credenciais do [6]idIFF (CPF e Senha) para iniciar a sala.

\* Se você não for o moderador da sala, basta aguardar que o mesmo inicie a conferência para que a mensagem desapareça e você possa adentrar.

4.5 - Após iniciada a reunião a tela principal da reunião é exibida conforme imagem ao lado. O menu destacado na imagem possui algumas funções sendo elas:

1. Minimizar a tela da conferência

2. Enviar um convite para outros participantes

3. Acessar o recurso de bate-papo com os demais participantes

4. Ativar/silenciar microfone

5. Encerrar/sair da conferência

6. Ativar/desativar câmera

7. Mais ações

4.6 - Ao ser expandido, o menu Mais ações possibilita o acesso a outras ferramentas da conferência, sendo elas:

1. Selecionar o dispositivo em que o som é ouvido (fone ou vivavoz)

2. Convidar participantes para a conferência

3. Habilitar transmissão para baixa qualidade de conexão de rede (diminui a qualidade dos recursos, principalmente de vídeo)

4. Sinalizar ao moderador que um participante deseja falar

5. Mais opções

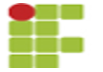

4.7 - Ao expandir o menu More options são exibidas as demais opções da ferramenta, sendo elas:

1. Alternar o modo de ver a disposição dos vídeos dos participantes na sala.

2. Iniciar gravação da conferência (O servidor do Webconferência IFF ainda não possibilita esta ação, portanto a opção não funcionará corretamente).

3. Iniciar transmissão ao vivo da conferência

4. Adicionar uma senha para acesso privado à sala. Caso tenha sido informada uma senha para tornar a sala privada, os participantes deverão digitá-la ao clicar no link compartilhado para acessar a conferência.

5. Abrir um documento compartilhado, possibilitando que todos os participantes editem-no colaborativamente.

4.8 - Por fim, caso você tenha minimizado a tela de sua conferência, ela será exibida em uma janela na tela inicial do seu celular. Para expandi-la, clique no ícone destacado na imagem.

Importante lembrar que para encerrar a conferência com a tela minimizada é preciso primeiro expandi-la para depois clicar no ícone de encerramento de chamada.

[1] https://webconf.iff.edu.br/<br>[2] https://webconf.iff.edu.br/<br>[3] https://id.iff.edu.br/<br>[4] https://chrome.google.com/webstore/detail/iffluminense-webconf/mfnfgmppodmgbamglhcdpjepekmmclhe<br>[4] https://webconf.iff.edu.br/

[6] https://id.iff.edu.br/